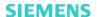

## How to convert ETS2 – Projects into ETS3 - Projects

The change from ETS2 to ETS3 requires some special handling for certain bus devices, which are using a so called plug in (a DLL – file).

If none of the following listed devices is contained in an ETS2 – project, just export the project from ETS2, and import the same in ETS3 – finished.

| • | Event controller N341           | 5WG1 341-1AB01 |
|---|---------------------------------|----------------|
| • | Logical link device N347        | 5WG1 347-1AB02 |
| • | KNX /Dali Gateway GE141         | 5WG1 141-4AB01 |
| • | Switch-/Dim actuator N526E      | 5WG1 526-1EB01 |
| • | Display-/Operation unit UP584   | 5WG1 584-2AB?1 |
| • | Display-/Operation unit UP585   | 5WG1 585-2AB?1 |
| • | Display-/Operation unit UP586   | 5WG1 586-2AB?1 |
| • | Temperature sensor N258         | 5WG1 258-1AB01 |
| • | ISDN – Interface N147           | 5WG1 147-1AB01 |
| • | Touch – Manager wave monochrome | 5WG3 582-2AB71 |
| • | Touch – Manager wave colour     | 5WG3 583-2AB71 |

If any of the above listed devices is used in the ETS2 – project, then proceed according to the hints below:

### 1 Current application updates

Before you do something, please check first fort he most recent updates of the applications. Since especially for this export process updates are made from time to time, we avoid to publish the version numbers here. How to obtain the latest information, please check page 4 (bottom) of this documentation.

### 2 N341, N347 und GE141

For the Event & Time Controller N341, the Logic Module N347/02, and the DALI – Gateway GE141 there is a separate tool, called Export tool. You find it under <a href="https://www.Siemens.de/Gamma">www.Siemens.de/Gamma</a> > Support > Tools & Downloads > ETS2 Export – Tool.

Download / save, and then directly start it: (no installation necessary)

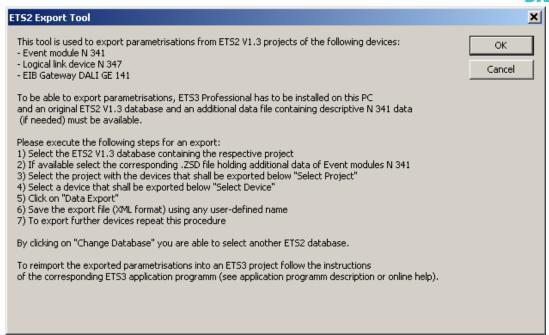

Pic. 1: Start screen ETS2 Export Tool – includes handling description

After clicking "OK", search and select the ETS2 V1.3 Database which contains your project to be exported:

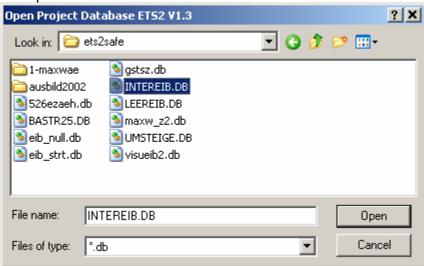

Pic. 2: Select ETS2 - Database

If it hasn't been changed, it usually lies under C:\Program Files\ETS2V13, e.g. EIB.db.

If an N341 is contained, additionally the so called ZSD-file must be located, which can be found in the subdirectory "1" > "Library". Select this as well – other wise click on "Cancel":

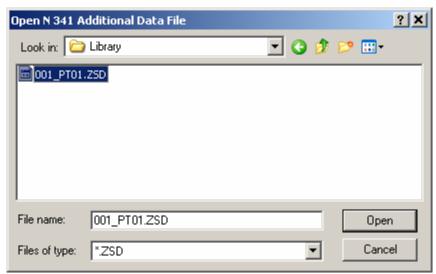

Pic. 3: Select ZSD file

Now the next dialog opens where the single plug in devices can be selected and exported one by one.

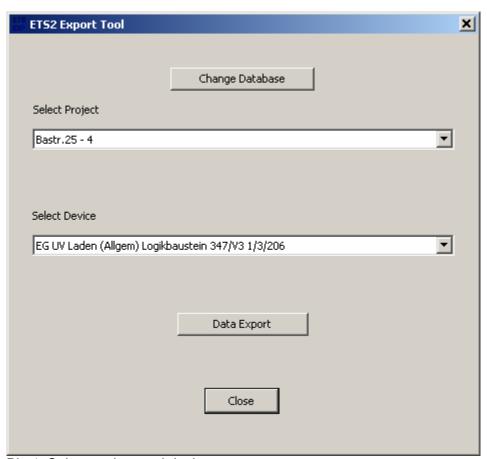

Pic.4: Select project and device

Note that the individual address is noted with slashes, instead of dot – delimiters: e.g. 1/1/1 instead of 1.1.1.

Click on "Data Export " and select a directory to save the so called "XML" – file. Do it for all plug in devices in your project.

Once you're finished, close the tool, and open ETS3. Import the ETS2 – project now.

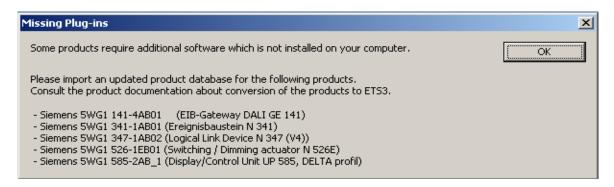

Pic.5: Message of ETS3, if plug-ins have been found

Click on "Continue Import", now the project normally should be imported despite of the errors.

After the import the old plug-ins will be found in the new project, but only with their communication objects and group addresses, not with their parameters.

If not, these plug-ins must be deleted in ETS2 before exporting, and the import must be repeated.

If you try to open the parameters anyway, this error message will pop up:

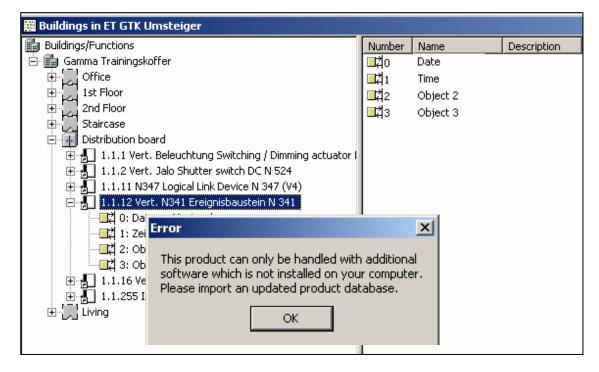

Pic.6: Error message, if an ETS2 plug in device is attempted to be opened in ETS3 Now import the current VD3-application for the required device.

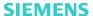

You can find it under <a href="www.Siemens.com/Gamma">www.Siemens.com/Gamma</a> > Support > Technical Documentation > Product data and –descriptions.

Here the following window opens, where you can e.g. find the application via order number, e.g. type in "341" after the preselected "5WG1".

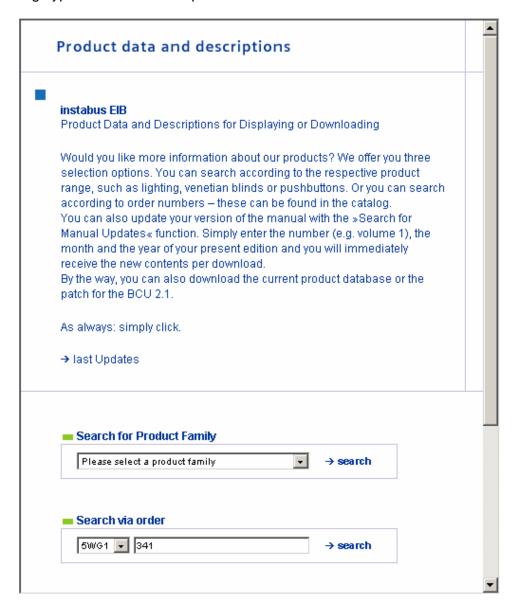

Abb.7: Browser window for "Techn. Product descriptions" and "application files"

You'll see the VD3 file, the TPI (technical product information), the mounting instruction (BMA), and the APB (application program description).

Via "last Updates" all the most recent changes will be displayed!

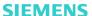

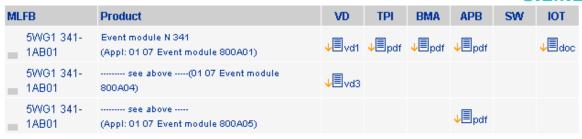

Pic.8: Browsing result for N341: vd3-file for ETS3-Import

Save this vd3-file to your hard disk and import it (with **Administrator's credentials)** into ETS3.

Insert the application and open the parameters.

Click on the option "Export / Import".

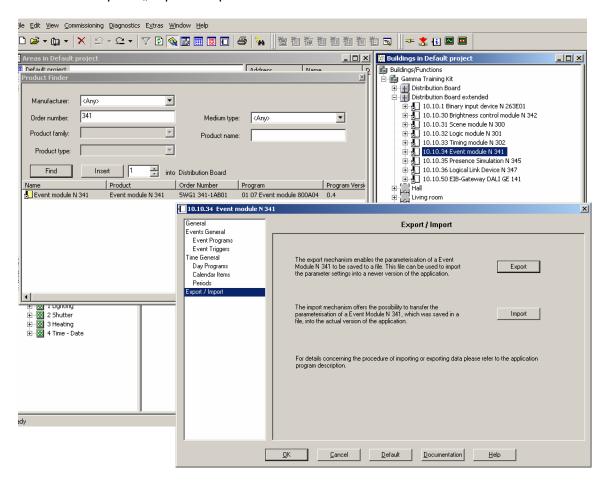

Pic.9: Import/Export dialogue in the parameters of the N341

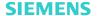

Click on "Import", select the previously saved "XML"-file and import the parameters. The question "delete existing parameters ?" can be confirmed with "OK", since the just imported application template doesn't have other than default settings —without all addresses and the like.

Now delete the original ETS2 – device (if it still exists in the project), and transfer its physical address to the new one.

#### 3 UP584/585/586 Display & operation unit

In ETS2 export the texts of UP585 under parameters "File"- "Export Texts".

Now import the actual VD3 application for the UP585 as described before.

Then import the texts you exported before. Open the parameters again and click on "File"– "Import Texts".

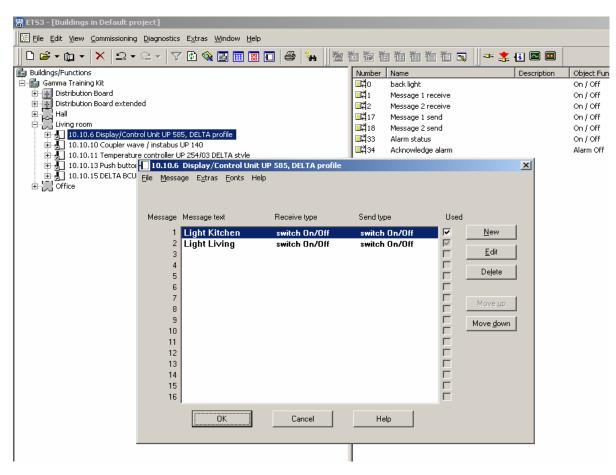

Pic.10: Parameter Display unit

Now the group addresses have to be **newly**-assigned. This can be done manually or via "Drag & Drop".

For "Drag & Drop" proceed in the following way

- In the buildings-view click on the room the two UP585 are located.
- In the right window mark the first one and push the right mouse button. A context menu opens.
- Choose "Open new browser".

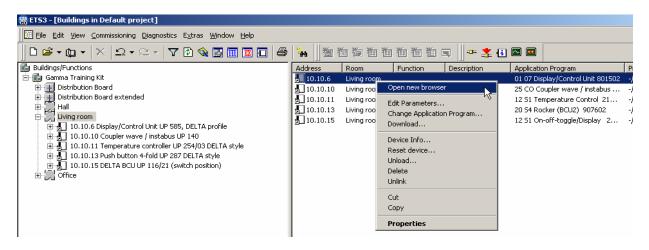

Pic.11: Rearrange new window in ETS 3

- Proceed in the same way with the 2<sup>nd</sup> device and tile both windows vertically on screen.
  - Therefore minimize the buildings-view and click in the menu on "Tile vertically".
- Now only Drag & Drop the group address in the respective object from the primary UP585 into the new one.

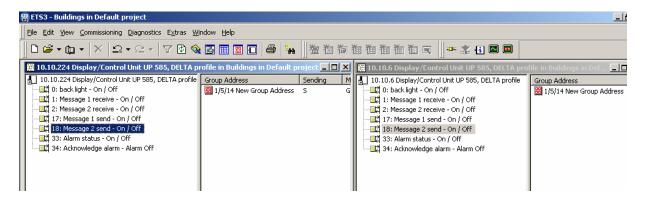

Pic.12: Assign group addresses via Drag & Drop

After copying all group addresses, the general parameters have to be newly-adjusted, the primary display unit needs to be deleted and in the new display unit the adequate individual address has to be entered.

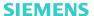

# 4 N526E, N258 und UP582/583 Touch Manager wave

For these devices no tools are available.

You need to create all devices new and edit all parameters manually.

The group addresses can be Dragged & Dropped from the old device to the new one like we did with the display unit.

#### 5 N147 – ISDN – Gateway (German only!)

There's also no special tool, but the ETS3 application offers two opportunities to restore the original parameters (similar to the display unit). It's about so-called "GWD"— Files.

- 1) Use of existing GWD-File in ETS3: When converting (import to ETS3) the project, the original ISDN-Gateway must not be deleted. At first export the parameters of the N147 in the appropriate ETS2-project to the GWD-File. Then insert the device in the new ETS3-project, open the parameters and import the GWD-File. Afterwards Drag & Drop all group addresses of the adequate objects from the old device to the new one (like UP585).
- 2) "Upload" GWD-File from device: If the old project is no longer existing, the parameterization can at least be reconstructed. This works by adding a new device in ETS3 (with the same individual address), opening the parameters and "Upload" the GWD-File. The only problem: The group addresses can't be reconstructed, they have to be newly-assigned.

More information can be obtained from:

http://support.automation.siemens.com/WW/view/de/23849969